# **SMARTCAPTURE**

**USB 2.0 BASED, AUDIO VIDEO CAPTURE, H.264/AAC ENCODER** 

Manual v0.43b

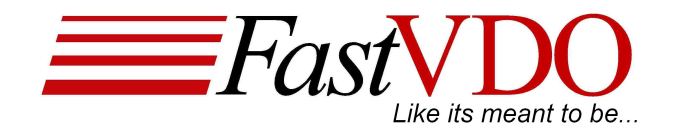

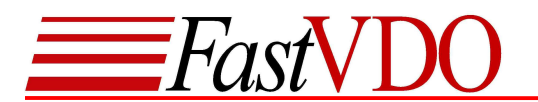

**Disclaimer ©** FastVDO LLC 2007 All rights reserved

#### **Manual**

This document is provided "AS IS". FastVDO LLC does not make warranty of any kind expressed or implied, including but not limited to, the implied warranties of merchantability and fitness for a particular purpose. Information in this document is provided solely to end users to use FastVDO's SmartCapture. FastVDO does not warrant that the contents of this publication, whether individually or as one or more groups, meets your requirements or that the publication is error-free. This publication could include technical inaccuracies to typographical errors. Changes may be made to the information herein, and these changes may be incorporated in new editions of this publication without any notice

This manual is organized by function & Operations of the SmartCapture device & is presented in order of probable use, but feel free to review the information in whatever manner you desire - even skip sections if the content is familiar. No part of this documentation may be reproduced or transmitted in any form or by any means, electronic or mechanical, including photocopying, recording, or information storage and retrieval systems, for any purpose other than personal use, without the permission of FastVDO LLC. FastVDO LLC may update, change or remove parts of or the entire manual without warning or notice. Updated versions of the manual maybe obtained from FastVDO LLC, if there is valid proof of purchase of the product & upon request by the user.

#### **SmartCapture Package**

SmartCapture package is provided "as is" and any express or implied warranties, including, but not limited to, the implied warranties of merchantability and fitness for a particular purpose are disclaimed. in no event shall FastVDO LLC be liable for any direct, indirect, incidental, special, exemplary, or consequential damages (including, but not limited to, procurement of substitute goods or services; loss of use, data, or profits; or business interruption) however caused and on any theory of liability, whether in contract, strict liability, or tort (including negligence or otherwise) arising in any way out of the use of the contents of the SmartCapture package, even if advised of the possibility of such damage.

#### **Trademarks**

Many of the designations used by manufacturers and sellers to distinguish their products are claimed as trademarks. Where those designations appear in this documentation, FastVDO LLC was aware of a trademark claim, the designations have been printed with the ® symbol beside the trademark.

IPod®, IPod® trademarks, QuickTime® & QuickTime® trademarks are the property of Apple Inc. Sony PSP® & Sony ® trademarks are the property of Sony Inc.

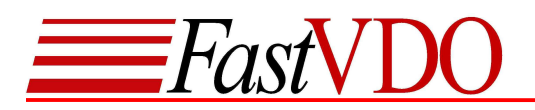

# **CONTENTS**

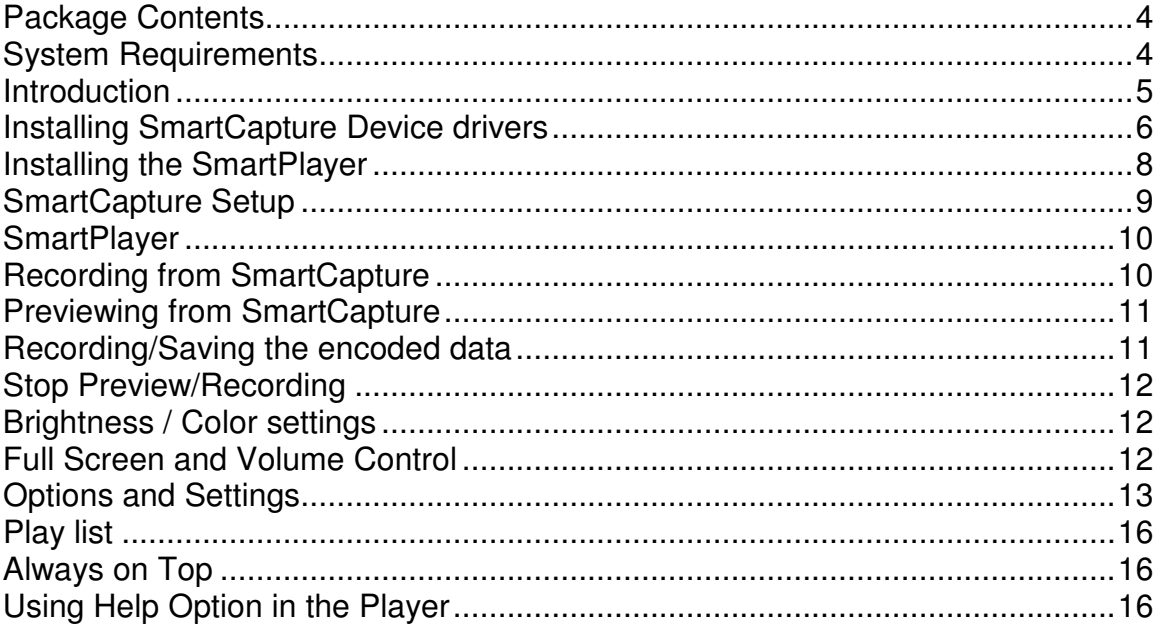

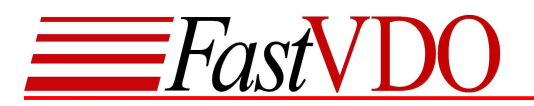

# **Package Contents**

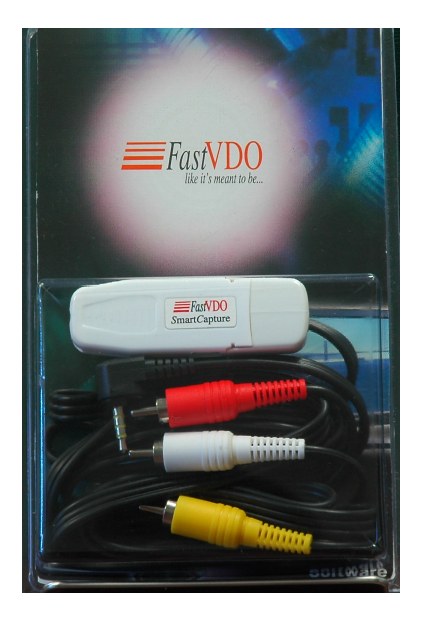

- SmartCapture Device
- CD ROM (Containing Drivers, SmartPlayer and Manuals)
- RCA male cable

If any of the above mentioned contents are missing, please email us at **support@fastvdo.com**.

# **System Requirements**

- Windows XP (Service Pack 2)
- Pentium 4 or higher
- 256 MB RAM or higher
- High speed USB port (USB 2.0 recommended)

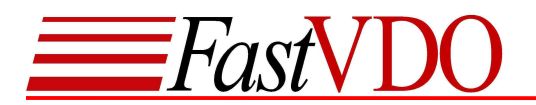

# **Introduction**

Congratulations on choosing SmartCapture for your video capture and encoding needs. SmartCapture is the world's smallest USB based Audio/Video capture and encoding device. It supports real-time, high quality Audio Video capture and compresses using the latest H.264/AVC video standard and AAC audio standard. Captured and compressed video/audio streams are delivered to PC through simple USB interface for storage. Content creation, content repurposing, field acquisition, surveillance, news gathering, and a host of applications are now available in a compact, cost-effective form. A user friendly SmartPlayer software provided can be used to capture and store encoded video from SmartCapture. SmartPlayer can also play back the media files encoded by SmartCapture and other media formats.

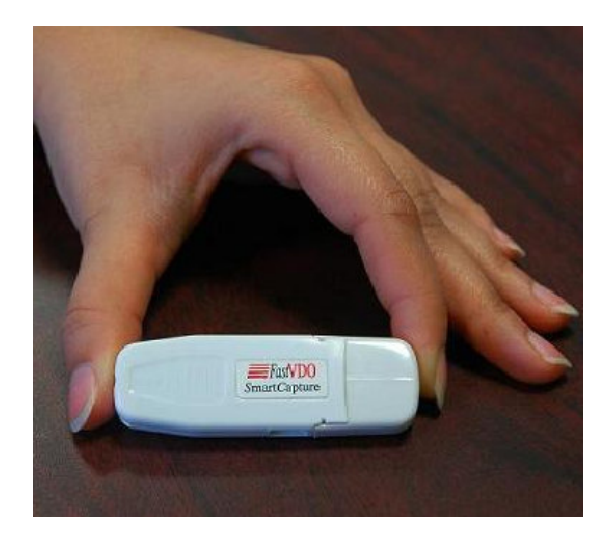

#### **Features**

- USB-powered, no external power source required.
- Low-power
- Low cost
- Light weight and compact form factor
- Real time audio/video coding
- Video encoding using the latest H.264 compression standard.
- Audio encoding using the AAC compression standard.
- Minimal processor usage as Capture and encoding done on the USB device.
- Configurable Bitrate range: 32 kb/s up to 4 Mb/s
- Configurable frame resolution (resize) : 160x120 up to 720x504
- Configurable frame rate.
- Supports full D1 resolution NTSC/PAL analog Input.
- Two channel Audio (stereo L/R).
- Encoded file formats: H.264 video and AAC audio, in MP4 file format
- Encoded files compatible to play on QuickTime®, Apple iPod® and Sony PSP®.

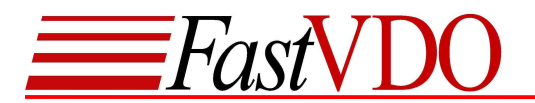

# **Installing SmartCapture Device drivers**

Insert the CD into your CD-ROM drive to launch the FastVDO SmartCapture installer. (If auto run is disabled, please browse to the CD-ROM drive and double click on setup.exe)

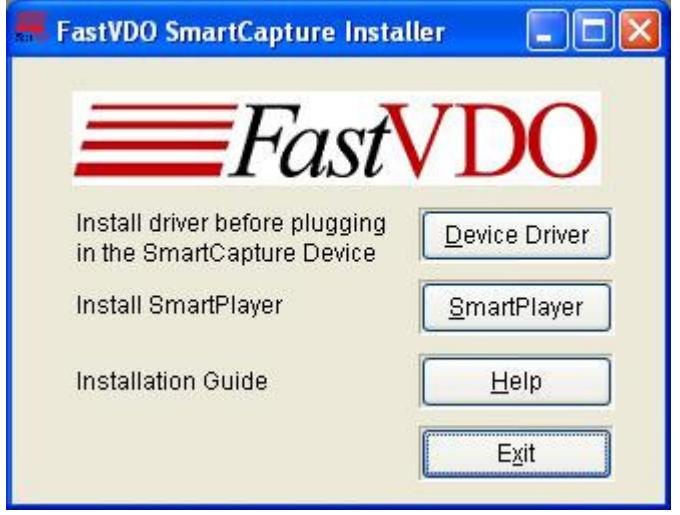

Click on Install Device Driver button and follow the installation wizard. **NOTE:** Please install device drivers before plugging in the device

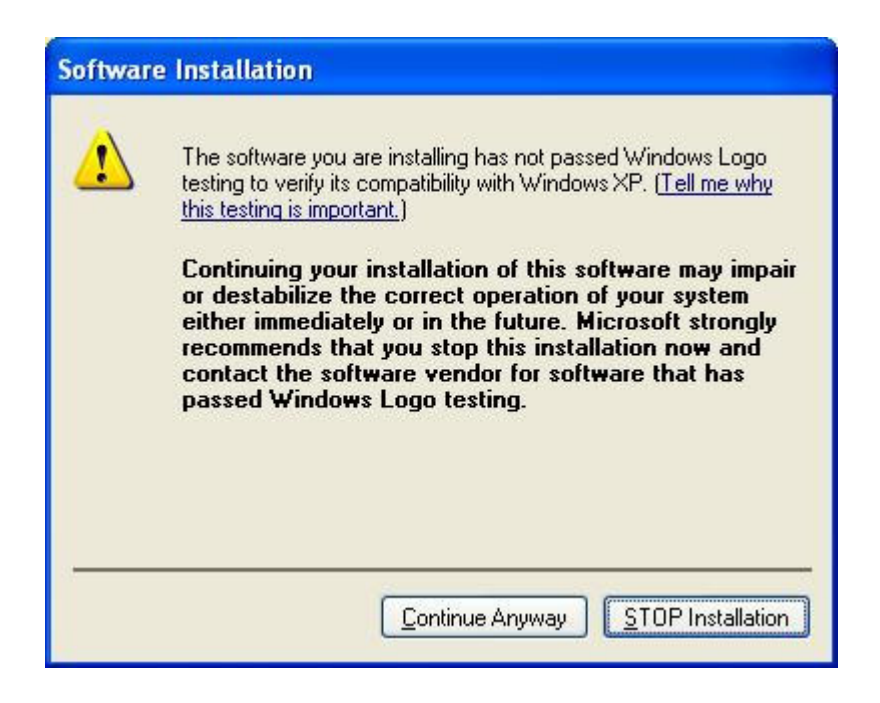

When prompted with the above dialog box, click Continue Anyway.

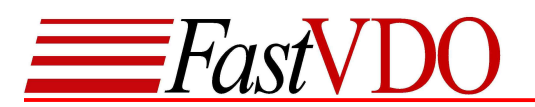

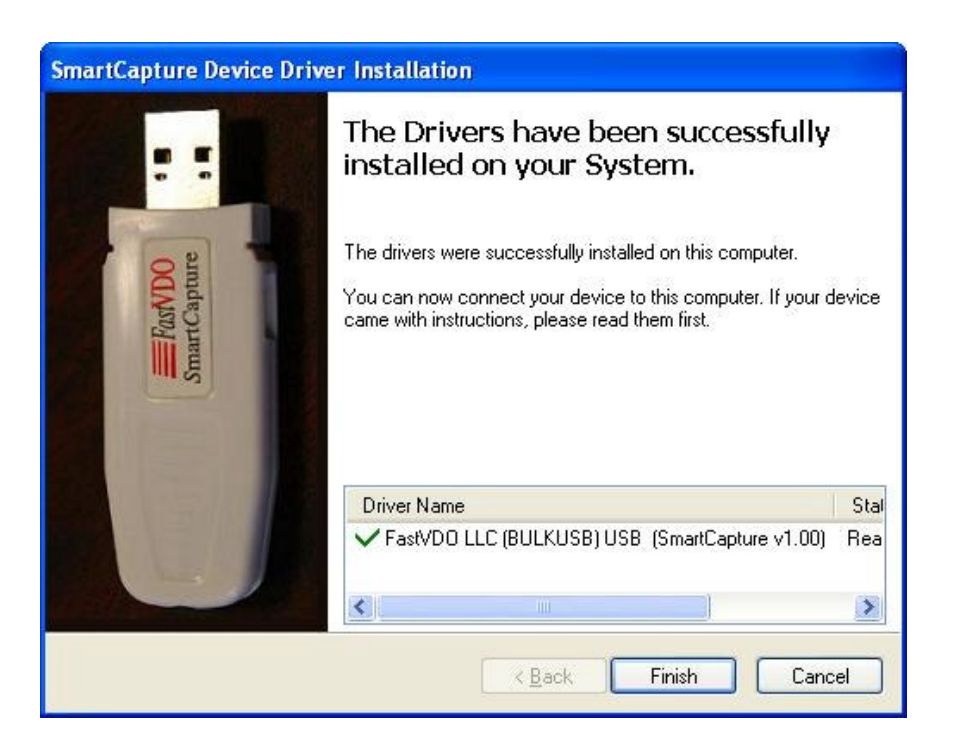

Click Finish to complete the Driver installation and plug in the device.

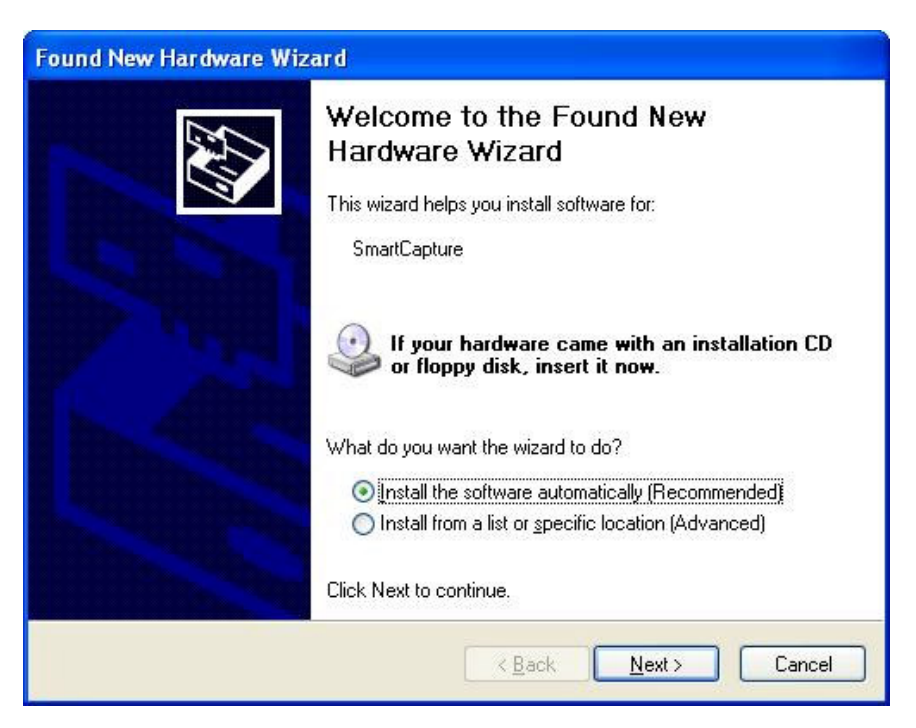

After plugging the device in, windows will pop-up the Found New Hardware Wizard. Select "Install the software automatically" option and click next.

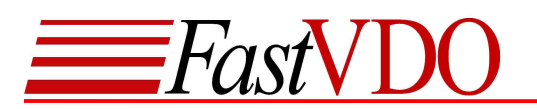

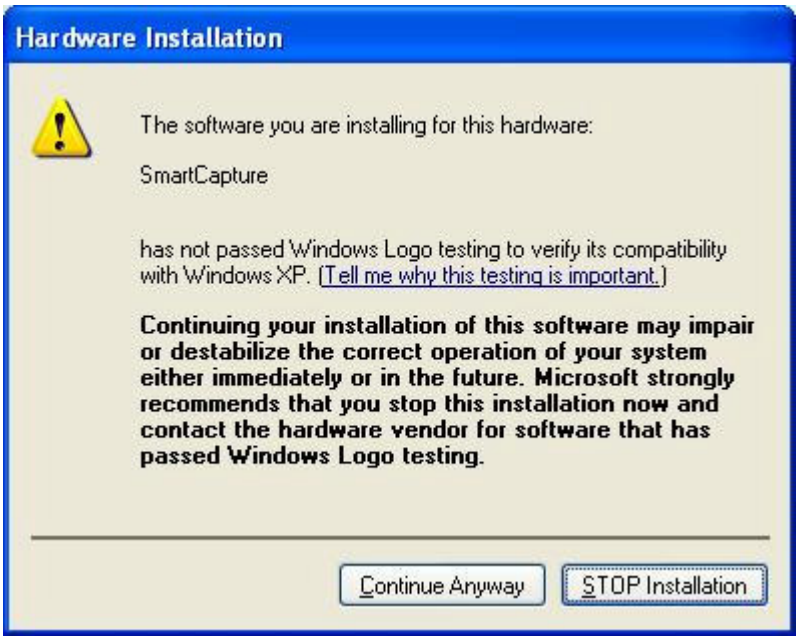

When prompted with the above dialog box, click Continue Anyway and complete the driver installation.

# **Installing the SmartPlayer**

Click the SmartPlayer button on the FastVDO SmartCapture installer and follow the wizard to install the Player.

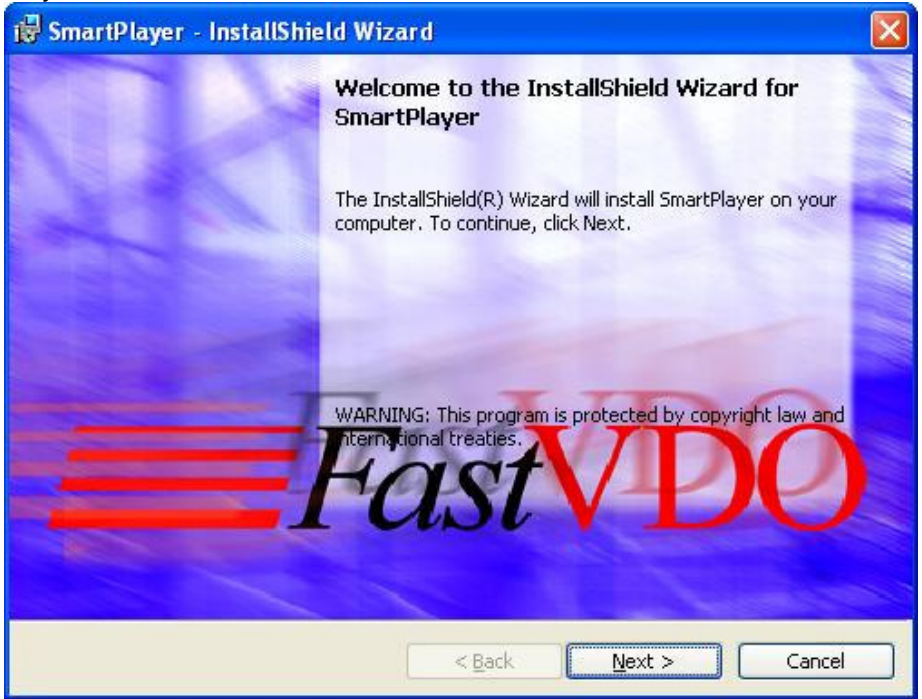

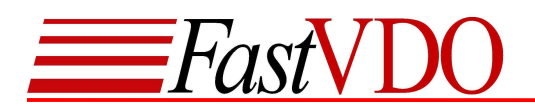

# **SmartCapture Setup**

To capture and encode from any analog source like camera, DVD player or TV using the SmartCapture, connect the RCA plugs of the cable (Yellow (video), Red and White) to "**A/V-OUT**" of the source. Connect the 3.5mm jack of the cable to the "**A/V-IN**" of the SmartCapture. Plug the SmartCapture device to the USB port of your computer or laptop.

**NOTE:** Install the drivers from the CD before plugging in the device.

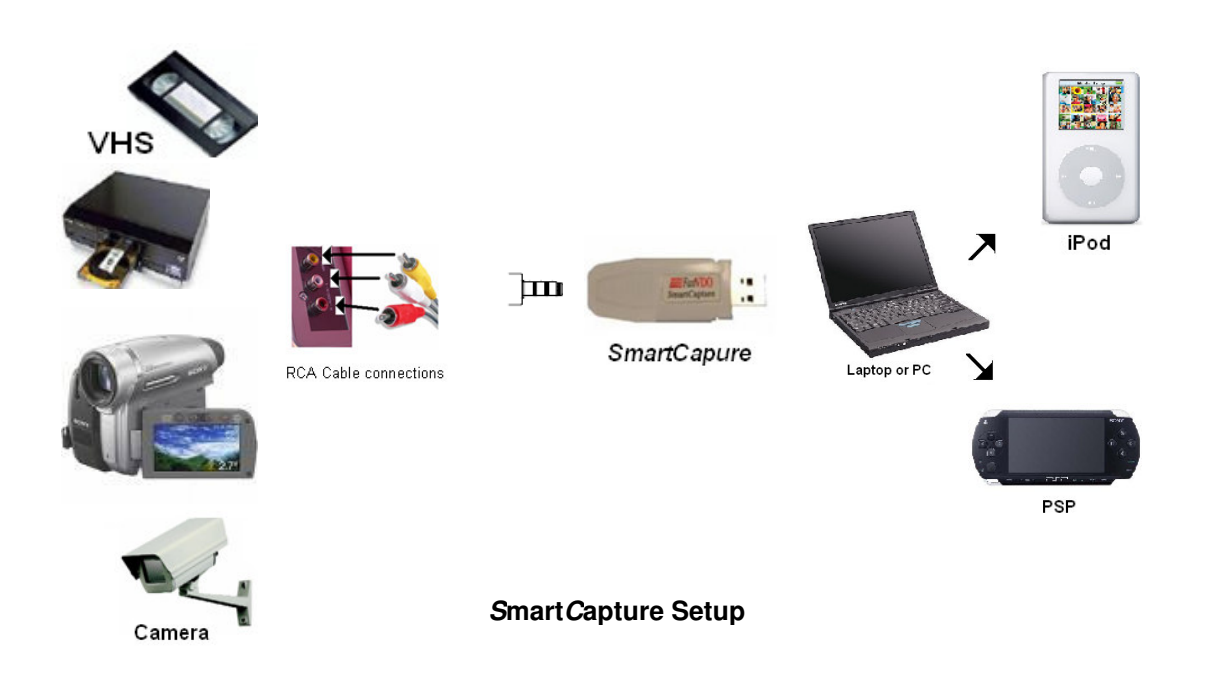

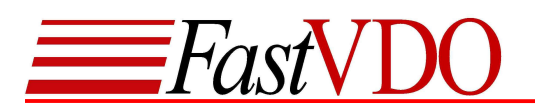

# **SmartPlayer**

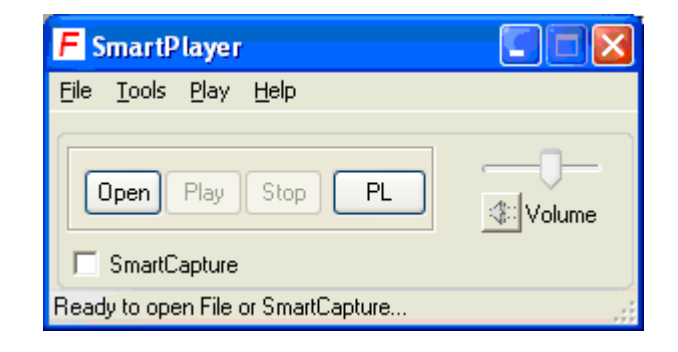

The SmartPlayer provides both recording and playback functionalities. The audio video data being captured and encoded can be previewed or saved using the SmartPlayer. Following multimedia formats are supported by SmartPlayer

Video: H.264 Audio: MP3, AAC File formats: MPEG-2 TS (.mpg), MP4 (.mp4), QBox (.qbx) – proprietary file format

## **Recording from SmartCapture**

Launch the Player. Check the SmartCapture check box to enable the SmartCapture device options. These options can also be enabled through the menu bar (File $\rightarrow$ Read SmartCapture).

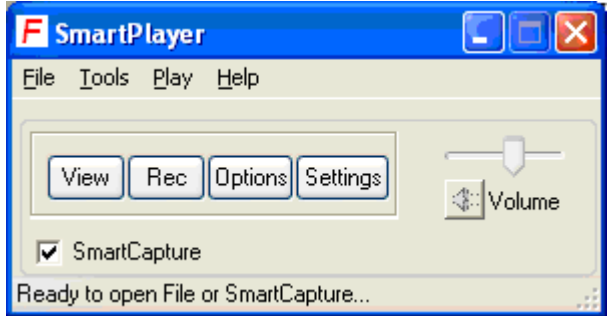

- View Preview the video/audio data encoded by SmartCapture.
- Rec Recording/Saving the SmartCapture encoded data.
- Options Customize device & recorder settings.
- Settings Change Brightness & Color saturation on the video data encoded.

.

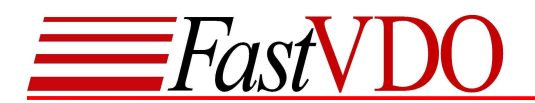

# **Previewing from SmartCapture**

Plug RCA cable into the audio/video source, plug the 3.5 mm jack into the SmartCapture A/V in. Plug the device into an USB port on your PC. Click the "View" button, to view the captured sequence.

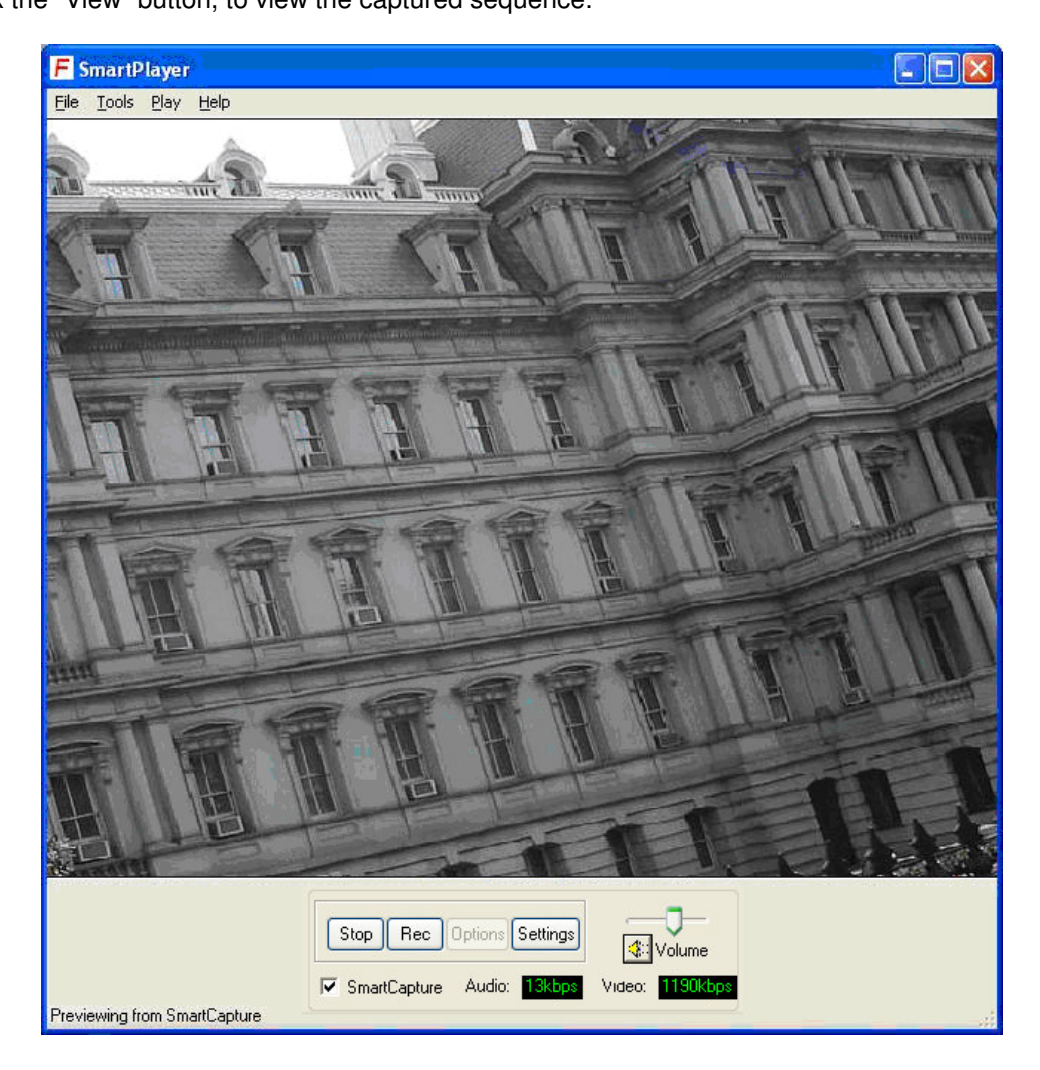

# **Recording/Saving the encoded data**

Click the "Rec" button to start saving/recording the encoded sequence. SmartPlayer automatically generates the file name when the Rec button is clicked, the file name given is based on the time at which the Rec operation was started. For example if the recording was started on May  $16<sup>th</sup>$ 2007 at 7:26:18 P.M. then the file name will be May1607-072618PM.mp4.

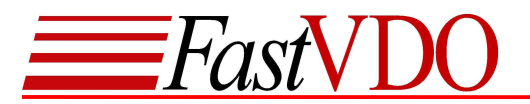

**NOTE:** With default settings encoded file will be saved at the location C:\Temp. You may choose to save the files at a different location through Options or Record settings (Tools $\rightarrow$  Record Settings).

# **Stop Preview/Recording**

Click the "Stop" button to stop preview/recording.

# **Brightness / Color settings**

The brightness and color saturation settings maybe changed for the video being encoded or previewed, by clicking on the settings button.

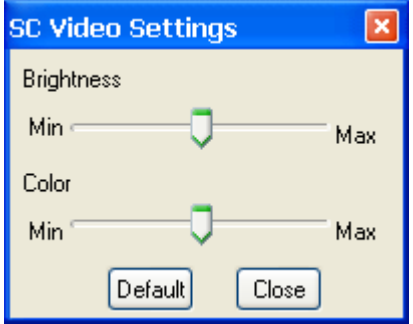

The brightness / color saturation may be varied while previewing or recording.

**NOTE:** The recorded video will have the brightness / color saturation settings as adjusted by the user.

### **Full Screen and Volume Control**

The sequence being previewed may be viewed in full screen mode by pressing Alt+Enter. To exit from full screen, press Alt+Enter or Esc.

The Volume scroll bar increases or decreases the volume of the sequence being previewed. The Volume Mute button will mute or un-mute the volume of the sequence being previewed.

**NOTE:** Controlling the Volume on the player does not control the volume of the recorded sequence. The recorded sequence will have the same volume as of the source.

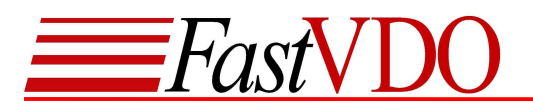

# **Options and Settings**

Click the "Options" button to change the Device Settings or Record Settings.

**Device Settings** 

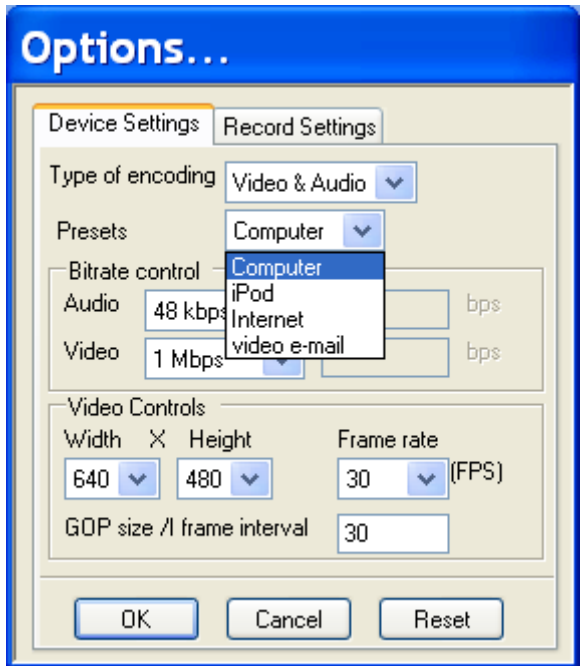

Device settings can also be accessed from the menu bar (Tools $\rightarrow$ Device settings).

- Type of encoding This option allows the user to select the source type for encoding.
	- $\triangleright$  Video only
	- $\triangleright$  Audio only
	- > Both Video and Audio
- Presets This option allows the user to select the presets for encoding a sequence for:
	- > Computer/Laptop
	- iPod®
	- > Internet
	- > Video e-mail

The table below describes the default presets for each of the targets.

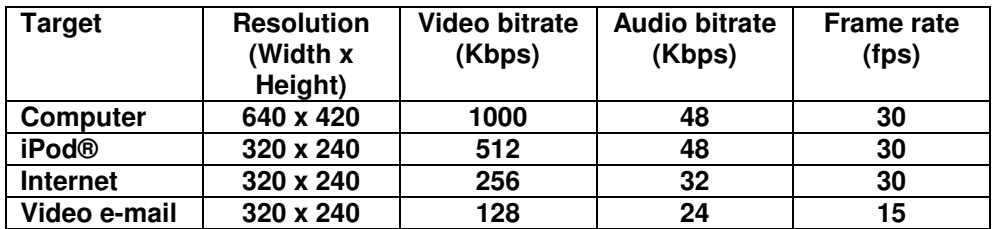

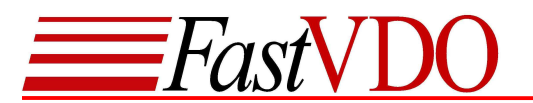

- Bitrate control The bit rates at which SmartCapture should encode the Audio/Video data can be preset using this option.
	- > Audio Range 48 kbps to 128 kbps
	- $\triangleright$  Video Range 32 kbps to 4 Mbps
- Video Controls– These options can be used to modify video resolution, frame rate and I frame intervals in encoded video
	- $\triangleright$  Width x Height Resizes the output video to specified width and height.
	- > Frame Rate Sets the number of frames that are encoded in one second. Default value is 30 fps. Using lower frame rates is recommended for lower bit rates.

**NOTE:** At Lower frame rates, video output might not be smooth.

> I Frame Interval - Sets the refresh frame or intra-frame interval. I Frame at every 30 frames is recommended.

#### **Record Settings**

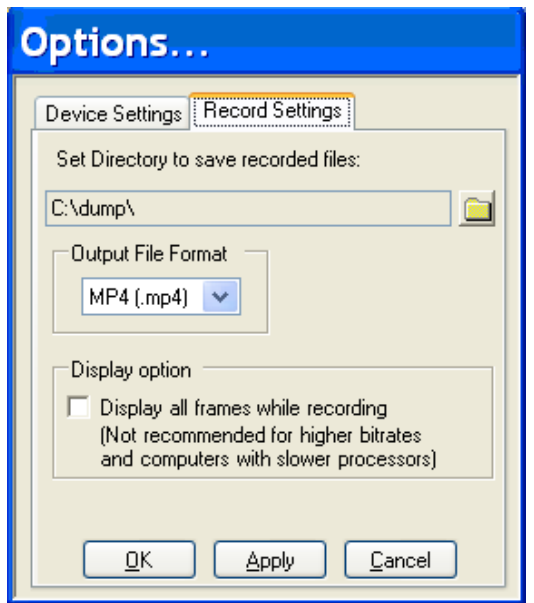

Record settings tab maybe used to chose a different location to store the recorded files. The file format drop down box allows the user to select MP4 or Qbox file format.

**NOTE:** These file formats may be played back using the SmartPlayer.

- .mp4 multimedia format compatible for playing on IPod®
- .qbx multimedia format with H.264 video and AAC audio.

Display Options check box maybe used to enable or disable displaying all frames while recording. **NOTE:** Decoding H.264 Video requires lot of processing power, displaying all frames while recording is not recommended at higher bitrates and computers with slower processors.

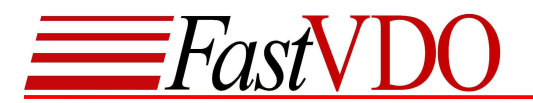

# **Playback Options in SmartPlayer**

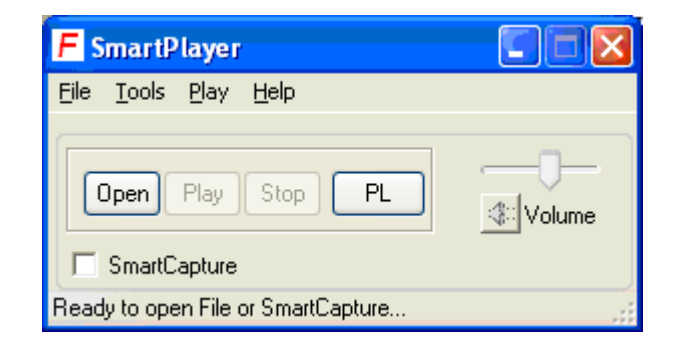

### **Opening a Recorded/Saved file**

Click "Open" and browse the folder containing supported multimedia files. All supported file formats will be shown. You can also select a desired file format, or choose "All files (\*.\*)" to view all the files. Select the desired file and click open.

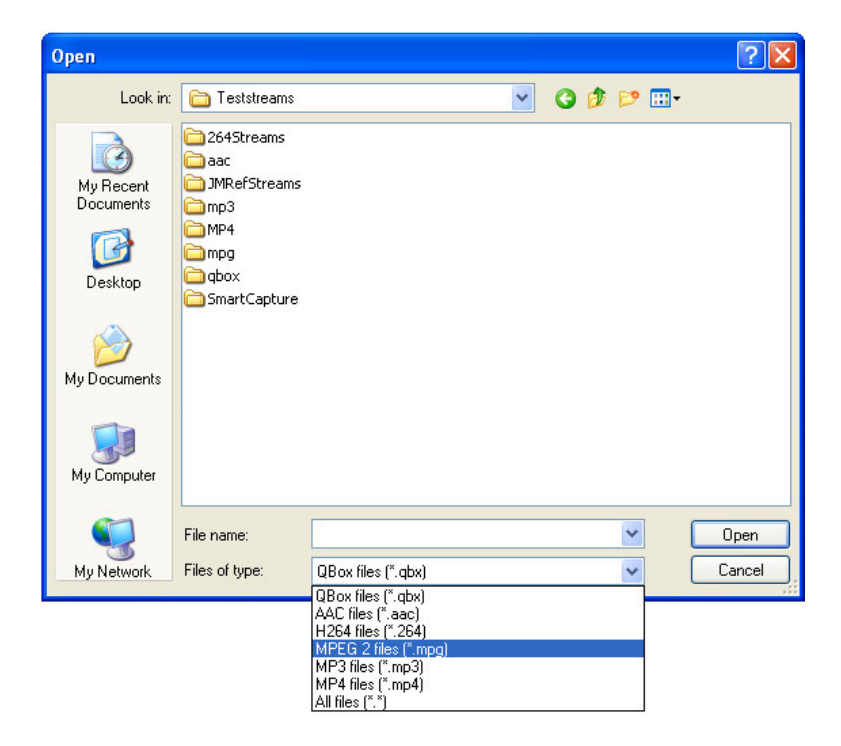

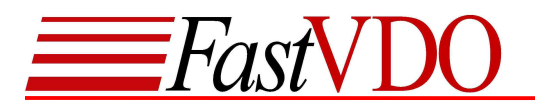

#### **Player options**

Click "Play" to play the selected file. Currently playing file maybe paused or stopped using the respective buttons.

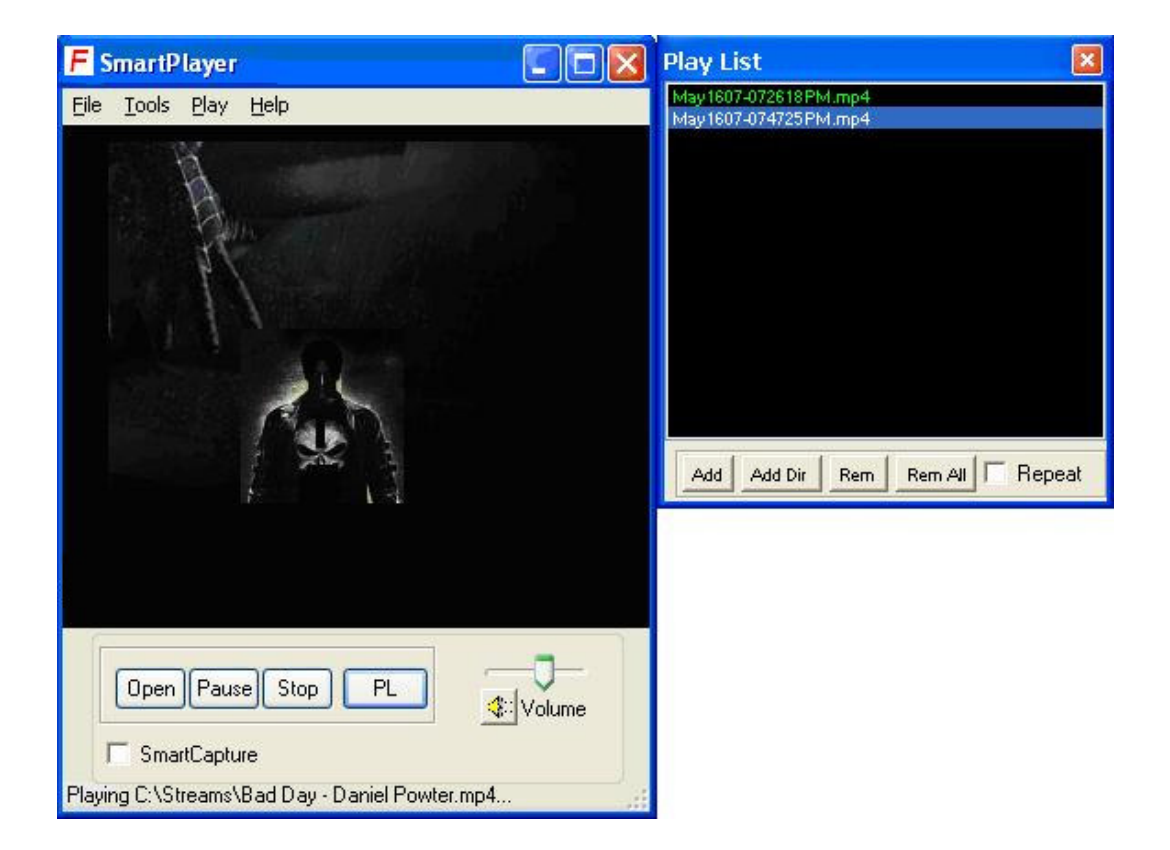

### **Play list**

The play list window maybe used to create a play list of the encoded files for play back on the SmartPlayer. The play list window can be shown / hidden by clicking the PL button.  $(Tools \rightarrow Show / Hide$  Playlist)

### **Always on Top**

This feature maybe used to retain the SmartPlayer always on top of all the windows. (Tools  $\rightarrow$  Always on Top).

# **Using Help Option in the Player**

Go to "Help" menu on the menu bar and select "Help" (Help→Help) to get help on the Device and Player functionalities. This may also be accessed by pressing F1 on the keyboard.